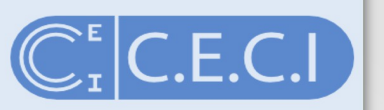

- 1) Go to http://www.ceci-hpc.be/
- 2) Click 'Create Account'
- 3) Type in your email address.
- 4) Click on the link sent to you by email.
- 5) Fill-in the form and hit the "Submit" button.
- 6) Wait ... (A sysadmin is reviewing your information).
- 7) You then receive your private key by email. Store it in a safe location.
- 8) SSH with your private key and enjoy!

- 1) Go to <http://www.ceci-hpc.be/>
- 2) Select "Create/Manage Account"
	- WARNING: You must be connected to a CÉCI university network.
- 3) Click "Ok"
- 4) You will be redirected to the login management page.

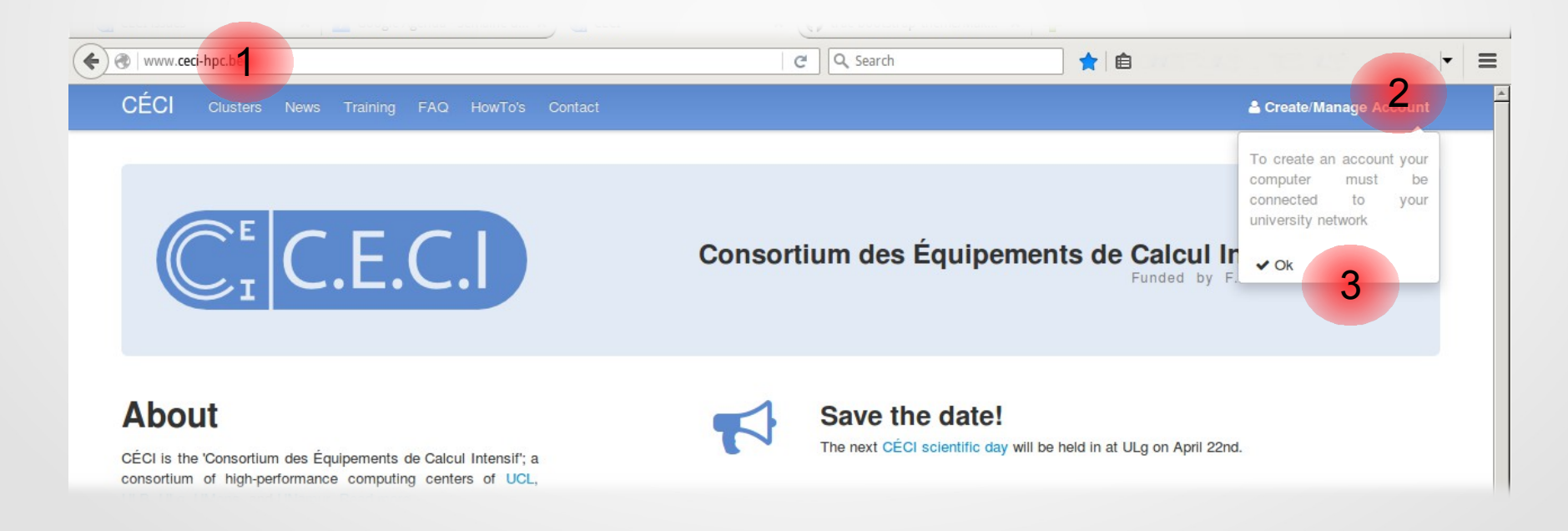

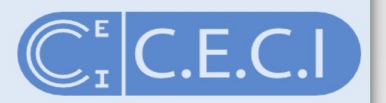

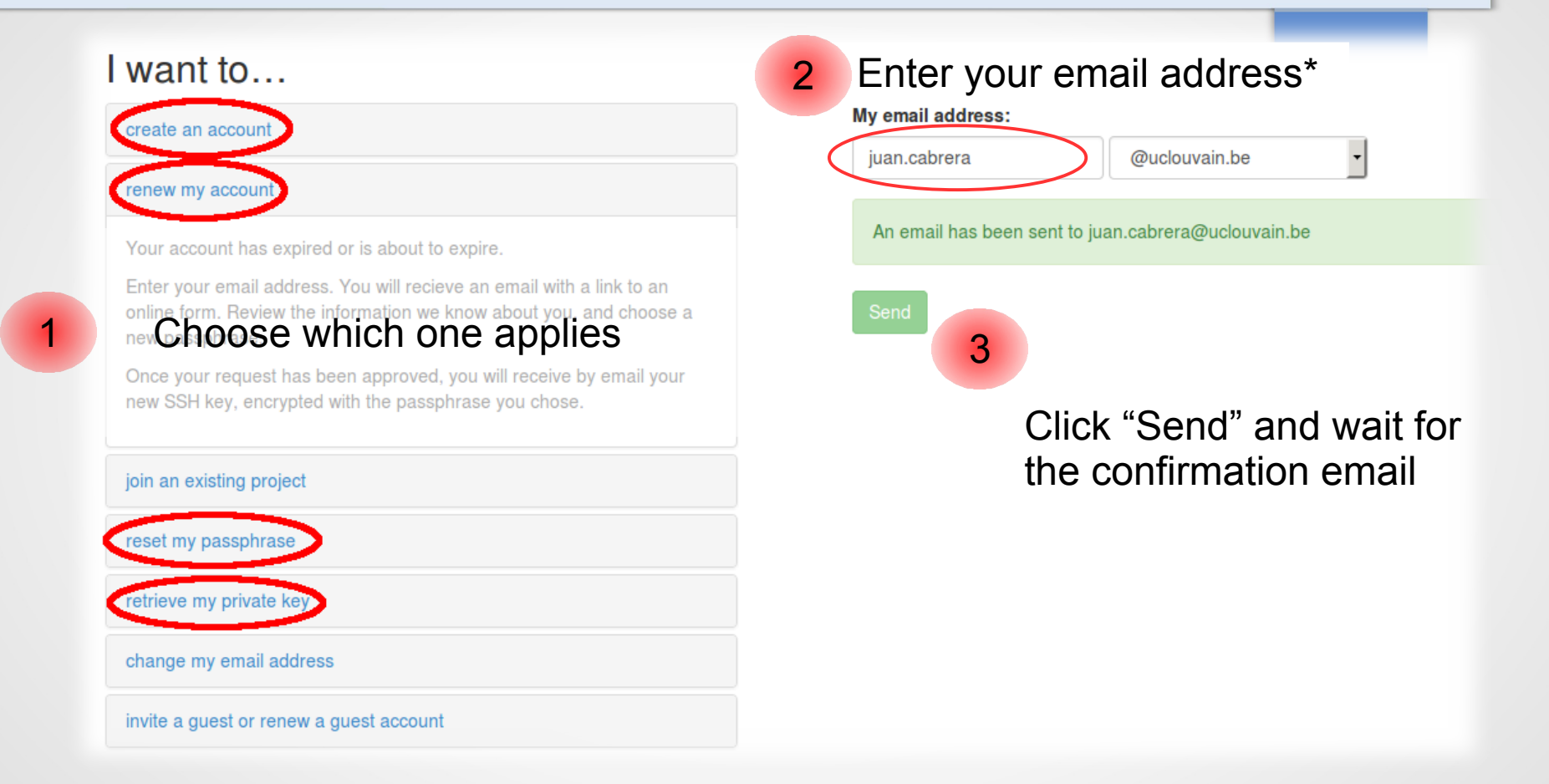

\* Type in the part before the '@' symbol and choose the rest from the drop menu.

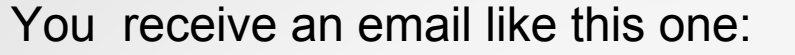

From CECI Support

Subject CÉCI account creation

To Me <juan.cabrera@uclouvain.be>

#### Hi.

You receive this email following up on your request for a CÉCI account(\*). In order to proceed with the account creation, please go  $to:$ 

and fill in the form. Once the information has been approved, you will receive by email proper information on how to access the CÉCI clusters.

Please note that you will need to be connected to the computer network of one of the member universities to access the above webpage.

Thank you for requesting a CÉCI account. The CECI team.

(\*) If you did not request a CÉCI account, you can ignore this email or report the abuse to <ceci-logist@lists.ulg.ac.be>."

Click on the link to continue with the registration.

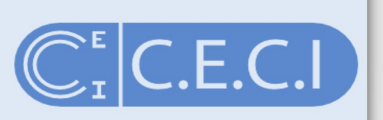

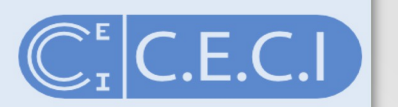

… or like this one depending on the choice you made earlier

From CECI Support

Subject CÉCI account update

To Me <juan.cabrera@uclouvain.be>

### Hi.

You receive this email following up on your request to renew your CÉCI  $account(*)$ . In order to proceed with the account update, please go  $to:$ 

https://login.ceci-hpc.be/user/IIII

and fill in the form.

Once the information has been approved, you will receive a new SSH key.

Please note that you will need to be connected to the computer network of one of the member universities to access the above webpage.

Sincerely, The CECI team.

(\*) If you did not made any request, you can ignore this email or report the abuse to CECI Support <ceci-logist@lists.ulg.ac.be>."

Click on the link to continue with the registration.

When you **first create** your account,

you will be redirected to a form.

Fill in your name, phone number

and email of your supervisor \*

Choose a passphrase

Select your affiliation\*\*

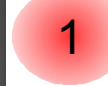

3

### 1. Enter your information  $\boxed{2}$

#### Loet Nome

 $C\acute{F}Cl$  New account for my email@uclouvain.be

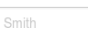

#### **Phone Number**

The phone number must be written in full (9+ digits)

#### **Email of Supervising Professor**

my.supervisor@myuni.ac.be

You are not allowed to give your own email address. We need a secondary contact. If you are the supervisor. please provide the email address of a trusted colleague.

### 3. Pick your affiliation

You need to choose your primary affiliation as recorded in the official directory of your university, down to the third level Should an option be missing, please contact us

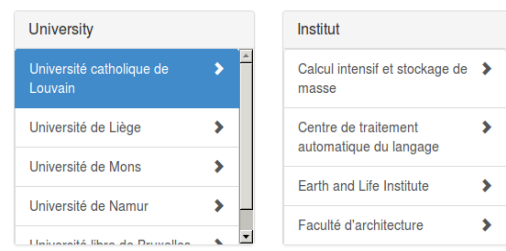

#### **Projects**

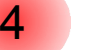

Projects allow access to supplementary resources, a. o. the Tier-1 cluster. Please make sure you have the authorization from the project owner before choosing one. You will need to know the acronym of the project.

5

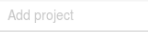

#### 5. Submit!

Once the form is completely filled-in, click the 'Send' button. A system administrator will review your request.

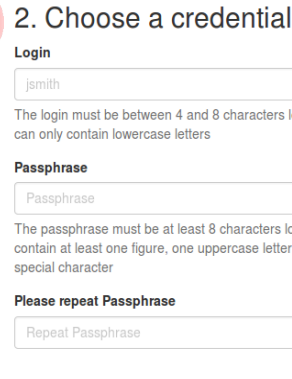

If you want to save the current

'Save' button.

data and submit it later, click the

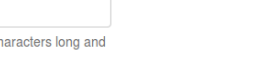

1

**FAQ** 

2

3

 $\Delta$ 

5

ters long and letter and one

### Click "Send"

- \* if you do not have a supervisor give the email of a trusted colleague
- \*\* if your affiliation is not listed, please send us an email

Optionally: register to a project\*\*\*

- \*\*\* if you are unsure about which project to register to, it means you should not register to a project
	- 6

Login

icabrera

**Passphrase** 

snecial character

 $.........$ 

**Please repeat Passphrase** 

2. Choose a credential

can only contain lowercase letters

The login must be between 4 and 8 characters long and

The passphrase must be at least 8 characters long and contain at least one figure, one uppercase letter and one

CÉCI Account renewal for iuan.cabrera@uclouvain.be

### 1. Enter your information  $\boxed{2}$

### Juan

#### Last Name Cabrera

#### **Phone Number Contractor**

The phone number must be written in full (9+ digits)

#### **Email of Supervising Professor**

#### benoit.champagne@unamur.be

You are not allowed to give your own email address. We need a secondary contact. If you are the supervisor, please provide the email address of a trusted colleague.

### 3. Pick your affiliation

You need to choose your primary affiliation as recorded in the official directory of your university, down to the third level. Should an option be missing, please contact us

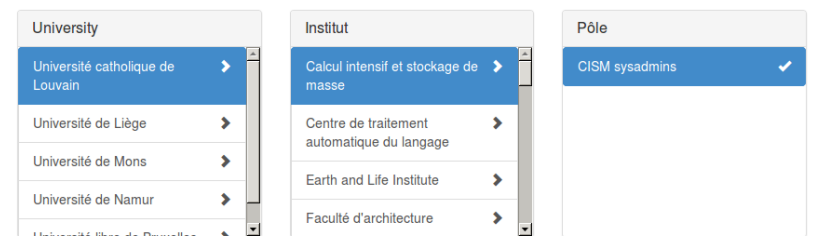

#### Projects

1

1

Projects allow access to supplementary resources, a. o. the Tier-1 cluster. Please make sure you have the authorization from the project owner before choosing one. You will need to know the acronym of the project.

3

cecisys | Add project I have read and agree to the terms and conditions 5. Submit!

> Once the form is completely filled-in, click the 'Send' button. A system administrator will review your request.

If you want to save the current Save  $\bullet$ data and submit it later, click the 'Save' button.

When you **update** your account, you will be redirected to a pre-filled form.

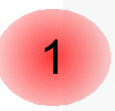

**FAQ** 

2

Review the information and update it if necessary\*

Choose a new passphrase

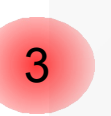

When every thing is complete, click Send.

\*if you are registered to a Tier 1 project, you must accept the terms and conditions once more.

Note: The 'Save' button can be used to save the form to resume filling it at a later time, using the same web link.

### Passphrase ??

The passphrase is used to protect the key you will receive

When you connect with the key, you will be asked to provide it.

It acts like a password, but its actual name is passphrase.

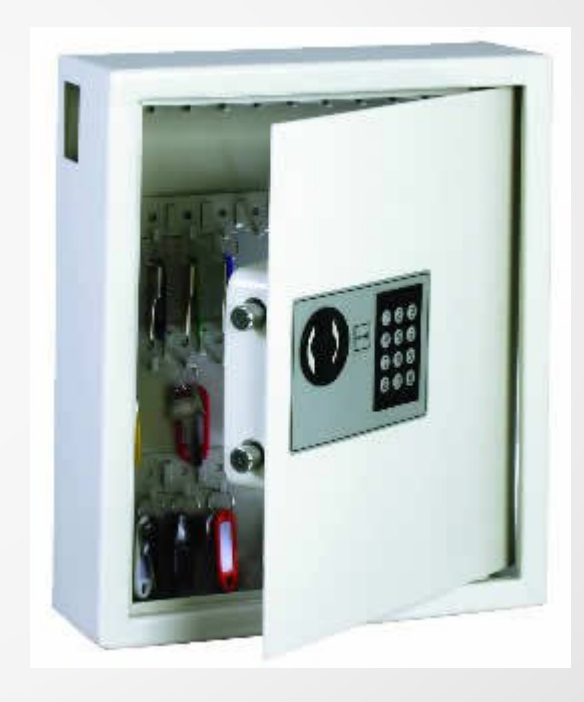

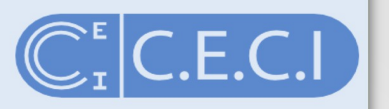

Once you have clicked on "Send" ....

### 5. Submit!

A request has been sent to your system administrator. You will be notified by email when your account is ready.

Once the form is completely filled-in, click the 'Send' button. A system administrator will review your request.

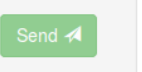

If you want to save the current data and submit it later, click the 'Save' button.

Save  $\bullet$ 

... you have to wait

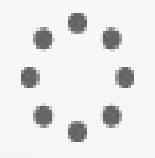

9

### The CÉCI system administrator(s) of your university will receive an email like this one:

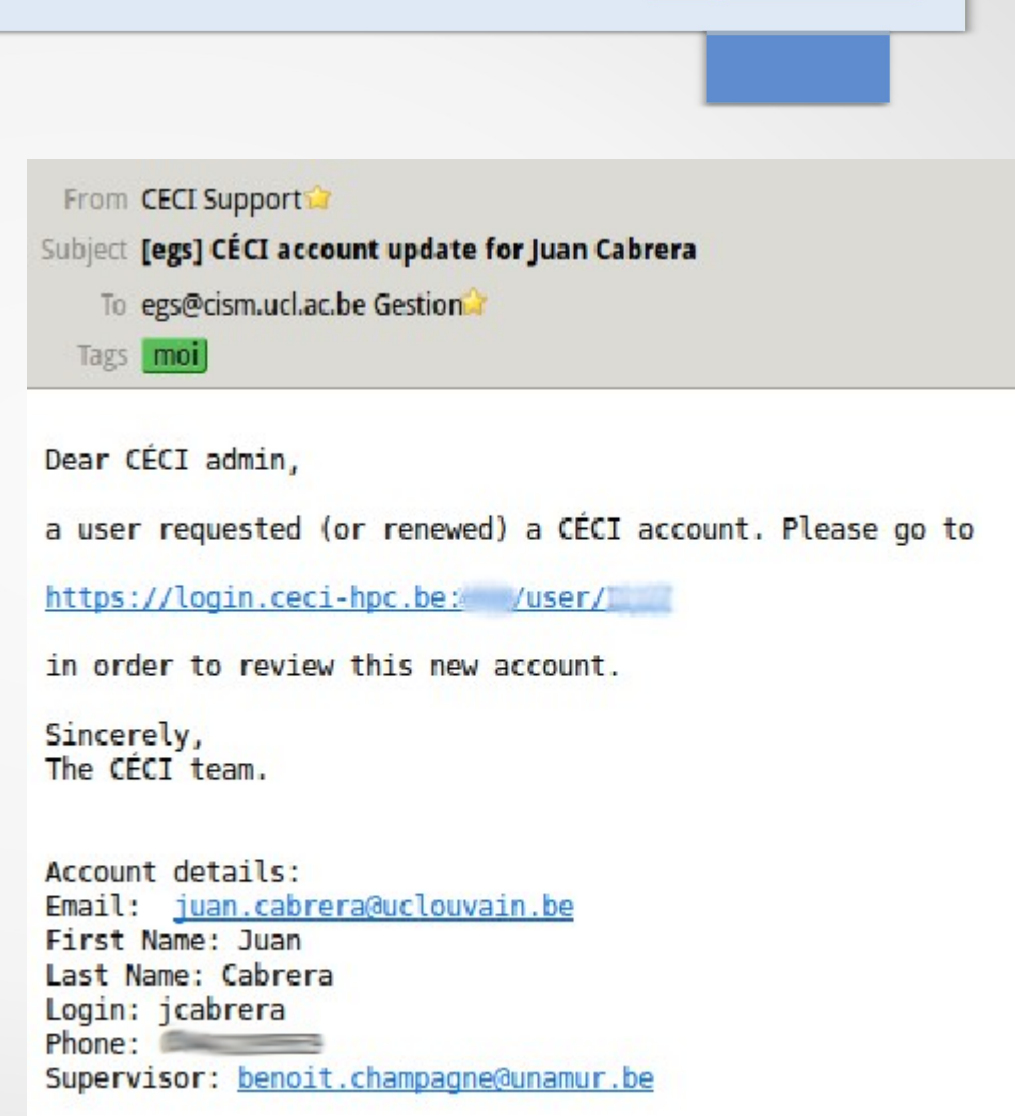

10

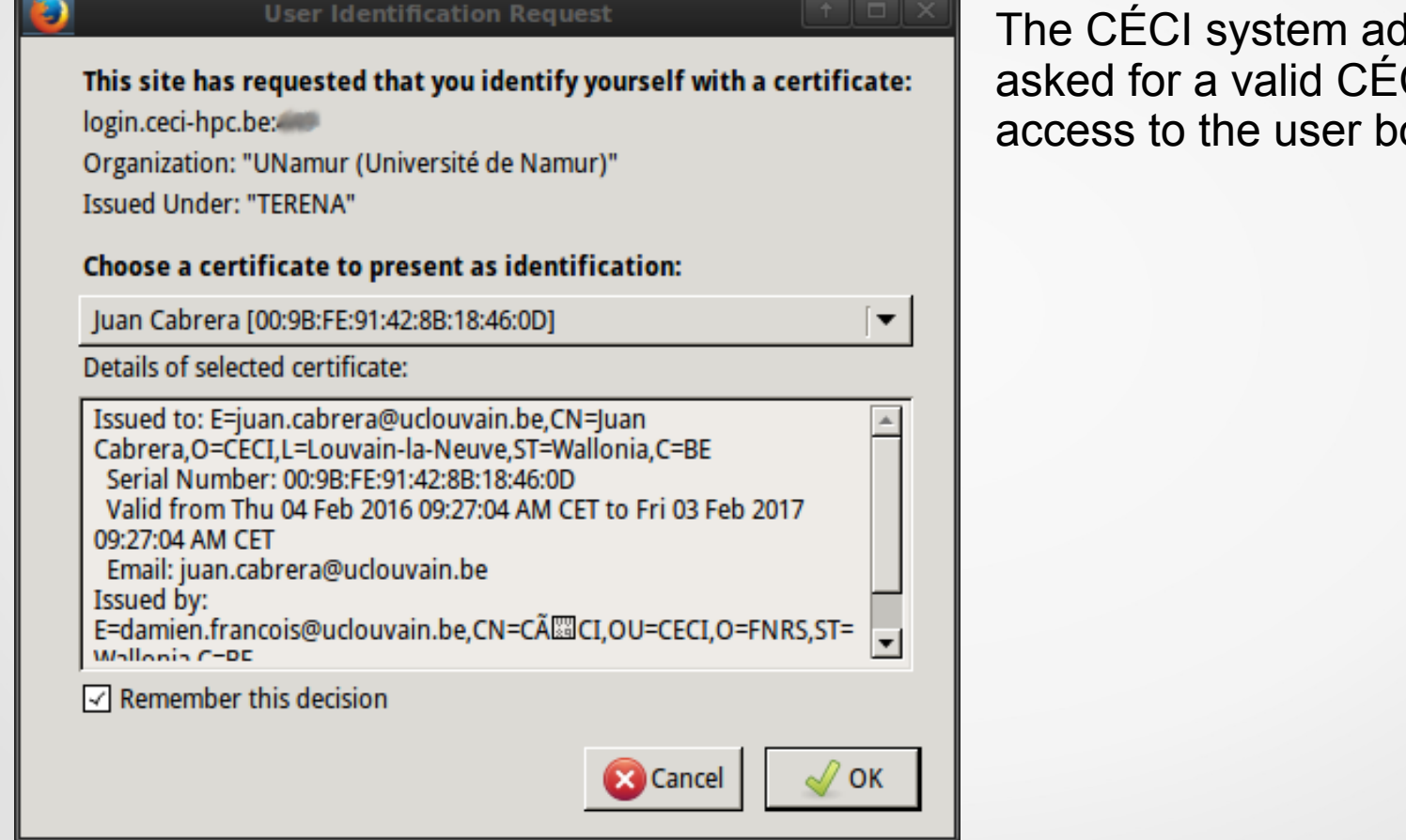

The CÉCI system administrator is asked for a valid CÉCI certificate to access to the user board

Login jcabrera

2. Choose a credential

can only contain lowercase letters

The login must be between 4 and 8 characters long and

FAQ

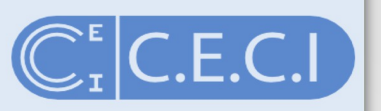

#### CÉCI Account renewal for juan.cabrera@uclouvain.be

#### 1. Enter your information

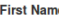

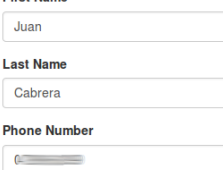

The phone number must be written in full (9+ digits)

#### **Email of Supervising Professor**

benoit.champagne@unamur.be

You are not allowed to give your own email address. We need a secondary contact. If you are the supervisor, please provide the email address of a trusted colleague

#### 3. Pick your affiliation

You need to choose your primary affiliation as recorded in the official directory of your university, down to the third level. Should an option be missing, please contact us.

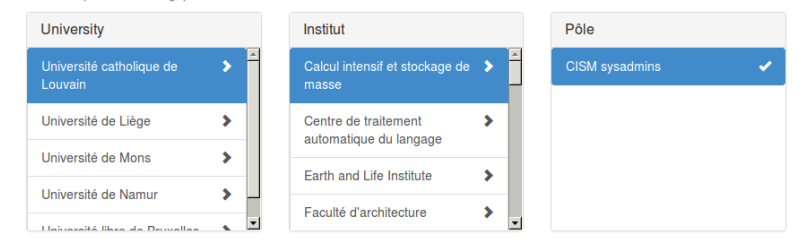

#### Projects

Projects allow access to supplementary resources, a. o. the Tier-1 cluster. Please make sure you have the authorization from the project owner before choosing one. You will need to know the acronym of the project

cecisys | Add project

#### 5. Submit!

If the information here above is correct, click the confirm button. The LDAP server will be updated soon after.

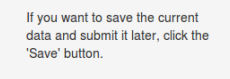

Save  $\triangle$ 

The CÉCI system administrator checks the data and confirms the account.

From CECI Support

Subject Credentials for your CÉCI account

To Me <juan.cabrera@uclouvain.be>

Dear Juan Cabrera.

please find here attached the private SSH key that will allow you connecting to the CÉCI clusters. This SSH key will be active within one hour on the CÉCI clusters. Update on other infrastructures (e.g. TIER1 cluster) might take as long as 24 hours.

If you don't know what to do with this file, please visit:

http://www.ceci-hpc.be/fag.html#2.2

In the meantime, please take some time to review the rules for using a CÉCI cluster:

http://www.ceci-hpc.be/fag.html#2.5

Sincerely, The CECI team.

-id rsa.ceci Save the attached key-----BEGIN RSA PRIVATE KEY-----Proc-Type: 4, ENCRYPTED DEK-Info: DES-EDE3-CBC, 1FC6745D762E94D3 D @ 1 attachment: id\_rsa.ceci 1.7 KB

Once the CÉCI system administrator has confirmed your account, you receive an email with your personal (private) SSH key.

Save it to your laptop, in a safe and secure place.

### **Private key**

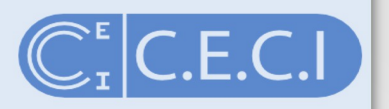

### Its content looks like this:

 $---BERTN$  RSA PRIVATE KEY-----Proc-Type: 4, ENCRYPTED DEK-Info: DES-EDE3-CBC, 233BF1082B9C277A

YDz7rk2tEYDCf8ZoUMFXq8WLG7nVLGlOfofZW0kIhbTZ9cOcs7IEI6RBKxkdDC2Y KdFOaZotFHzN/jPmGwebMKmym8hjGq02xxJzKeF9rYUqSsGS4uwyOYMxsDKQmrqq 8jjvH8ocRwSYsWK2J3FnjyoX5+sikO8XTNtoawrYcA+OTS/k6sE4pd10Pnn9pxxn BPwsC/VBioCULLj0ZppP4WXB5/KH+GiNqp9hZN8oNEvTuBL1PltXv2OUjcdEoTC5 wOTs1ZnDoCjNkdUkFqFbJxT+IelLim7jupv8m7rrN5LBANjrfEEq/eUZVp9xoToD xelD9A1ecwcSjtbBq2iETtH1AMrVUNfODTBBD4cw31Jdsm0G9uyapLu6z4ja+ChZ Sfr+TYK0i05tRn59nUfB6XcS2C91rqWiqd536tdY6GcyAxqAihDTOsVWWFbDnrxa qAAHUiWzefXhn13rJrNwOA1zAf61GeSRlY2r1GvR2I35d+YzP12xI8wBWa7qTq69 eEpnXsz8dcjOf1ePe6POhvySamlQn8KWX1GWdmaBH2X+m22YCLE8FeJu2tX0xuHs 2qEMHZiJeKGIB97kPcGytLibX5mqhjpLMFR4Ay06d15Y3Y8lRcohtz2vWXUjATkc m8T709Ns6FJCUv9qBd05Kw1UnFn3ZEcXko06ZmasyZYKDzUlfjLt8KbbMvIz2LMb 2BPmpk6jPVnqLOqV6moNaJKylN0qcQ6VoxrZiz/0zHpfjW3QRWfYqzB6bi6sUKrR DOPZrj/21J5/ixsEkCzTAvc+qUnF7G+uqxL/vkMY0yWc9bBC+eDdcA==  $---END$  RSA PRIVATE KEY-----

Make sure it looks like this if you copy/paste it. Outlook users should be especially cautious as Outlook likes to mangle text attachments.

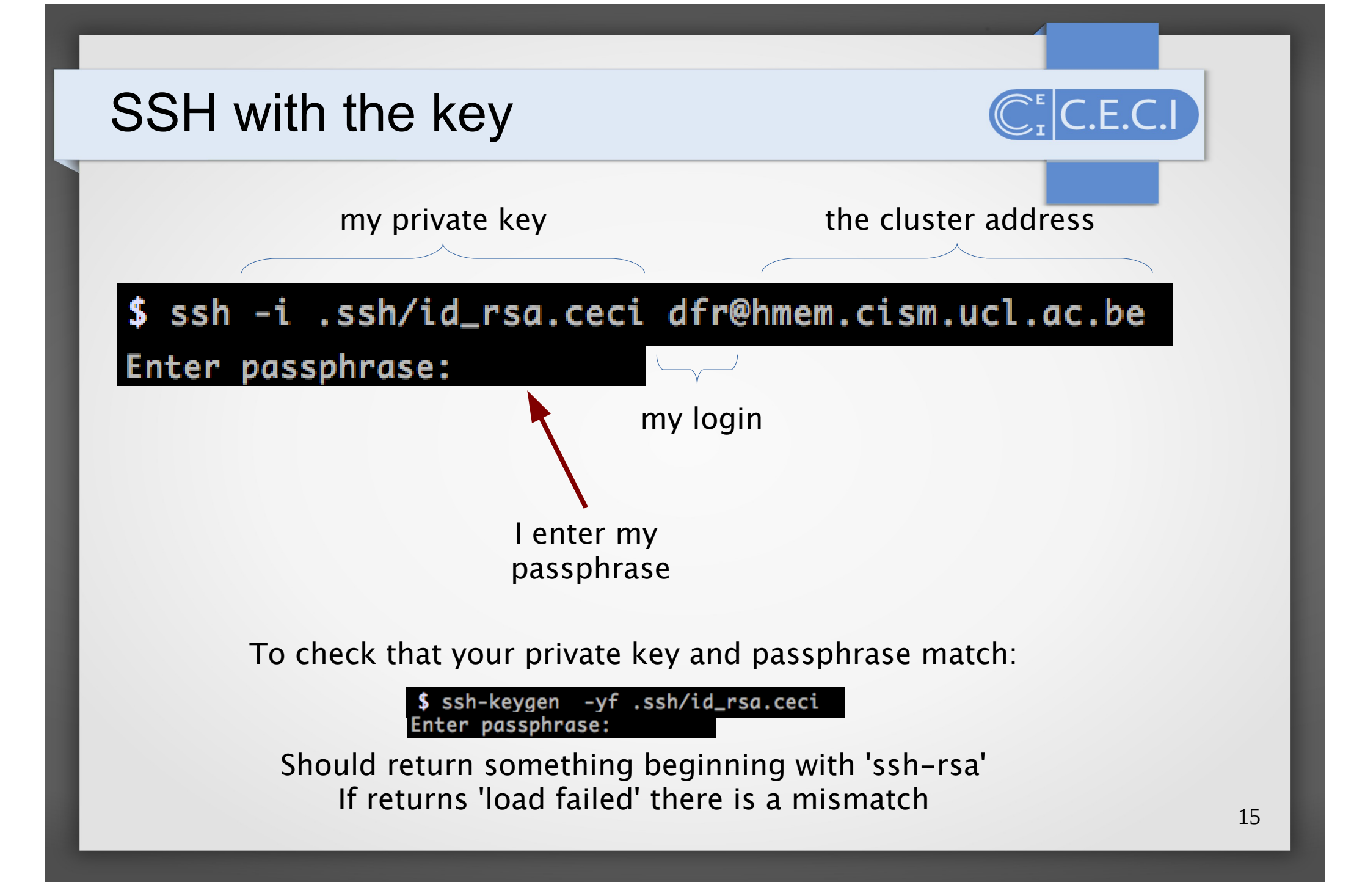

# CÉCI account expired

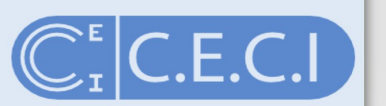

When your account expires, you are notified by email.

From CECI Support

Subject Expiration of your CÉCI account

To Me <juan.cabrera@uclouvain.be>

Dear Juan Cabrera.

your CECI account will expire on Wednesday, 30th of March 2016.

To renew it please go to https://login.ceci-hpc.be and follow the instructions.

Note that the link can only be accessed from a computer connected to a university network, either directly (cable or WiFi), or though a gateway or VPN.

Sincerely, The CECI team.

Please, be sure that your email in our data base is up to date otherwise you will not be notified. Expired accounts can be re-activated using the same procedure. No data are lost in the process.

### Renew your email

### I want to...

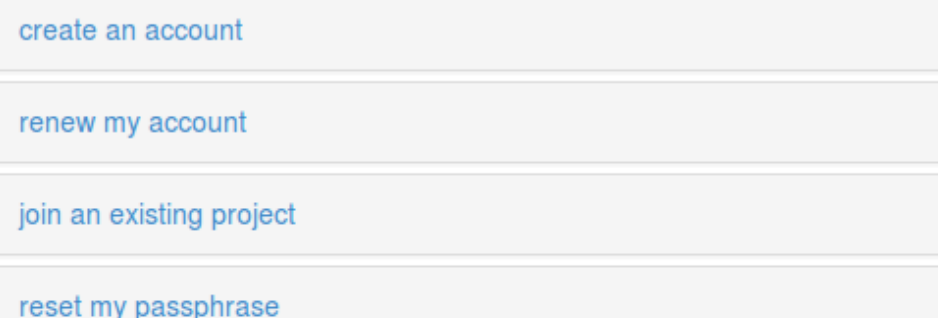

### change my email address

My current email address:

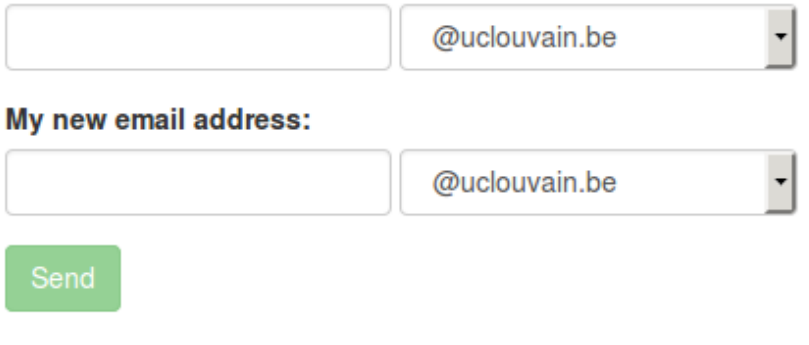

 $\overline{\mathsf{L.E.C.}}$ 

retrieve my private key

### change my email address

You changed affiliations or statuses and your email address has changed too.

Enter both your old email address and the new one. You will recieve an email to the **old address** with a link to an online form. Choose a new passphrase, and review the information we know about you.

Once your request has been approved, you will receive your new SSH key at your new email address, encrypted with the passphrase you chose.

If you no longer have access to your old address please contact the CÉCI logisticians.

To change your email you must have access to both addresses, the old one and the new one.

Make sure to change your email address when you still have access to the old one!